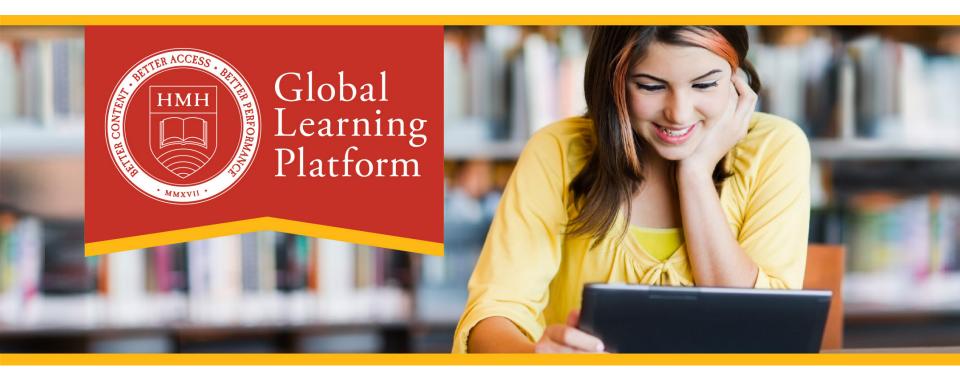

# Teacher Guide Distance Learning in Virtual Classrooms on the GLP A step-by-step getting started guide

## Content

| Quick Review of the GLP                                                                 | 3  |
|-----------------------------------------------------------------------------------------|----|
| Let's take a quick look at some of the more important elements of the interface         |    |
| Interface icons at glance                                                               |    |
|                                                                                         |    |
| Assignments & Student Progress                                                          | 6  |
| Assignment Overview – A tool to manage you students' daily work and individual progress |    |
| How to assign material and provide instructions                                         |    |
|                                                                                         |    |
| Communication                                                                           | 9  |
| Notes & Discussion Board   Communicating with your students within a lesson.            |    |
| Course Cover Page   Your message board for the class.                                   |    |
| Video Conferencing Tools                                                                |    |
|                                                                                         |    |
| Create                                                                                  | 13 |
| Upload a file of your own                                                               |    |
| Create a Homework Assignment that gives your students file upload capability.           |    |
| Editor Tools – How to add an image                                                      |    |
|                                                                                         |    |
| Assessments                                                                             | 17 |
| Assessments   Creating a New Assessment - Question Pools                                |    |
| Assessments   Creating a New Assessment - Questions                                     |    |
| Assessments   Assessment Settings                                                       |    |
| Starting & Stopping an Assessment                                                       |    |
| Deview Feedback Approving and Crading                                                   |    |
| Review, Feedback, Approving, and Grading                                                |    |

# Quick Review of the GLP Interface Elements

## Let's take a quick look at some of the more important elements of the interface...

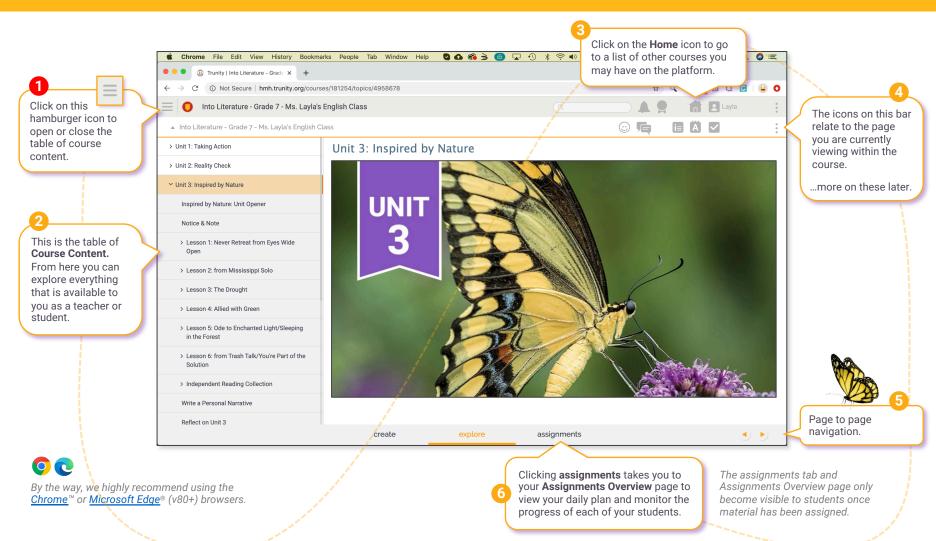

## The icons at a glance...

#### Course Bar:

The Course Bar icons apply to the course and to your user account. It is always visible at the top of the learning window.

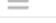

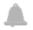

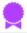

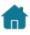

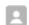

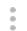

#### Open/Close TOC

You might recognize this as the "hamburger' or "sandwich' icon. Clicking it will open and close the table of course contents menu.

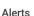

(Coming soon)

#### Gradebook

Fully integrated course gradebook allows teachers to create custom categories and weights for graded assignments and student participation.

#### Home

The Home button takes you to a dashboard with access to all your courses that use this platform. You may have 1, 2, 3 or more courses here.

#### User Profile

Edit your profile or logout.

(Coming soon) Teachers will be able to switch to a student account to view the student's work such as the interactive formative assessments.

#### Course Bar Menu

Assignments

Customize Members

Course Glossary

#### Resource Action Bar:

The Action Bar icons apply to the learning resource you are currently viewing within the course.

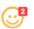

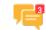

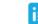

## i≡

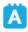

**Assignment Status** 

#### Emoji

Emojis help students express how they feel about the learning material and can provide teachers a guide for early intervention.

#### **Notes & Online Discussion**

Each page in the course has a Notes & Discussions board. Teachers and students can create private notes and participate in class discussions.

#### Instructions

Teachers may add specific instructions or relevant information.

Teachers can browse content and assign the material to the entire class or individual students, directly from the content page or from Search & Filtering results. Assigned content immediately appears in

the Assignments

Overview.

#### Assian

The check box gives students the satisfaction of marking an assigned page as DONE! This action immediately appears in your assignment overview, helping you to monitor each student's progress.

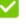

#### Action Bar Menu

Fdit Add to LCP Bookmarks

Time Spent

Content Glossary Publishing Info

#### Explore Bar:

The Explore Bar, located at the bottom of the learning window, allows you to create and navigate your course in various ways.

#### create

Create Content - Create /add new content to the course. including assessments.

## explore

Navigate - Explore all the course content in the order it is presented in the table of contents

### assignments

Assignments Overview - Available to both teachers and students. The Assignments Overview allows teachers to track all assigned reading and assessments, and the progress of each of their students.

# Assignments & Student Progress

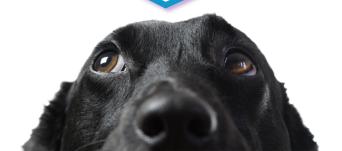

## Assignment Overview – A tool to manage you students' daily work and individual progress

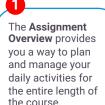

It also allows you to monitor the progress of each of your students.

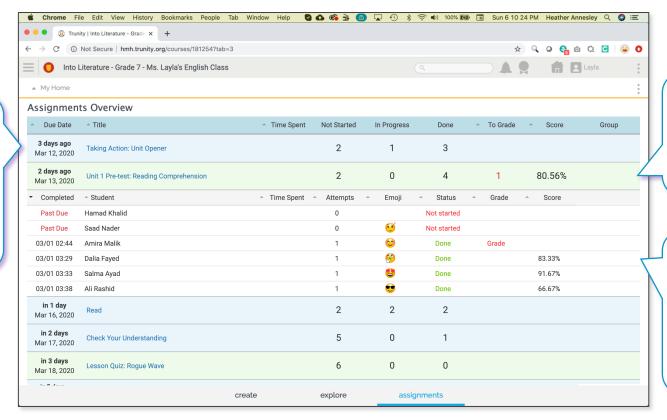

Clicking anywhere on one of the progress bars will expand it to reveal individual student data.

(Green bars are graded assessments)

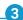

On this assessment you can see for example that one student, Saad Nader has a question and has not yet started.

You can also see that another student's work needs to be graded or approved.

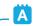

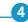

Now let's look at how you assign a resource to your students...

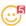

**Emojis** – As a teacher, Emojis help you better understand how your students are doing.

## How to assign material and provide instructions...

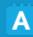

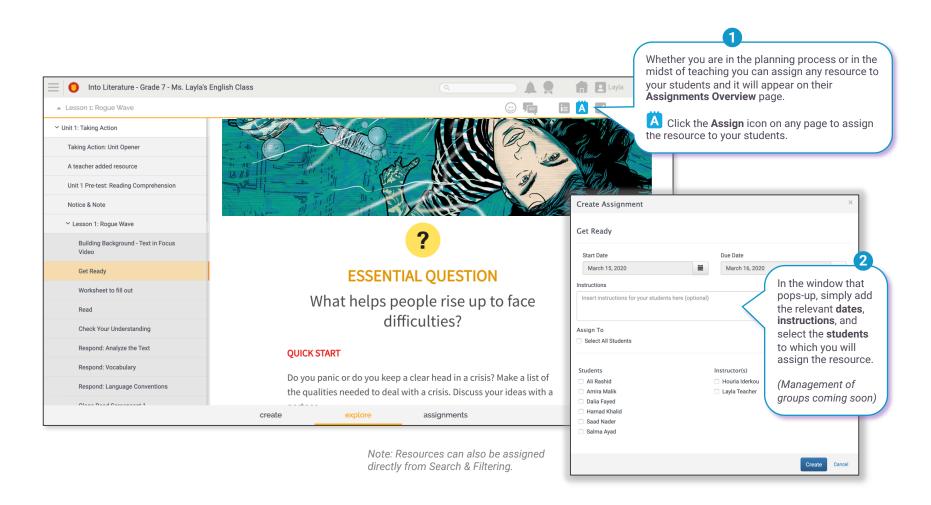

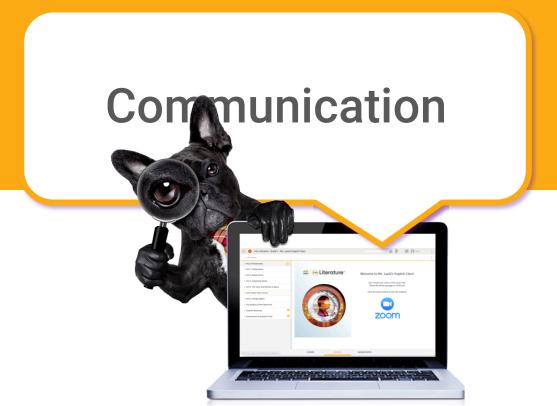

## Notes & Discussion Board | Communicating with your students within a lesson.

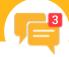

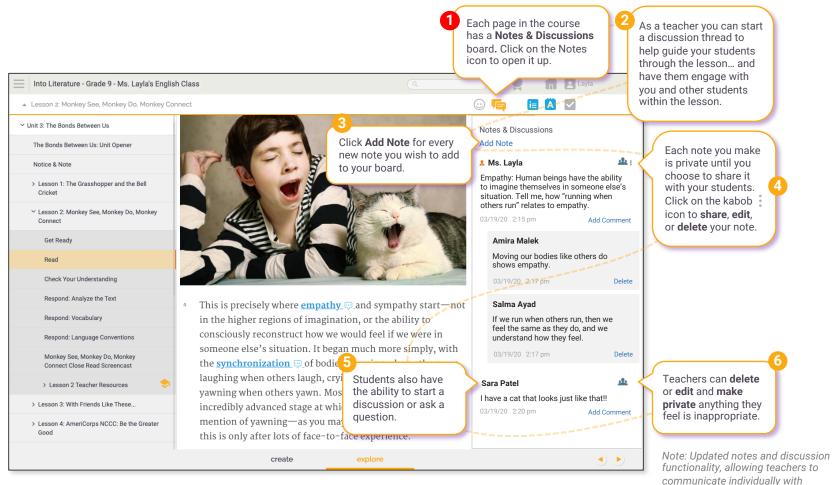

students is coming soon.

## Course Cover Page | Your message board for the class.

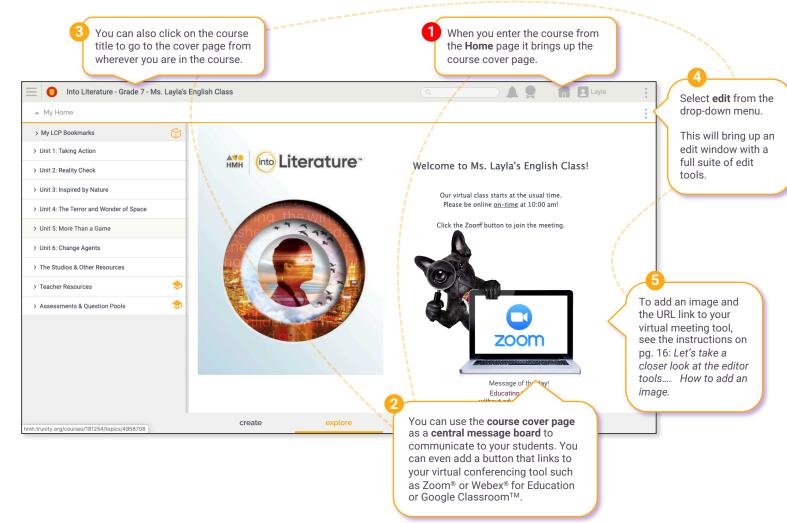

## **Video Conferencing Tools**

During the Covid-19 pandemic many video conferencing companies are providing teachers free access and support.

Here are some links to resources from three platforms to get you started if you don't already have a solution.

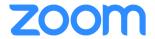

### **Educating Over Zoom®**

READ

Comprehensive Guide to Educating Through Zoom

Tips and Tricks for Teachers Educating on Zoom

Tips and Tricks for Administrators and Staff

Student Tips for Participating in Online Learning

Education Guide: Getting Started on Zoom

School Administrator's Guide: Rolling Out Zoom

SIGN UP

Sign Up Free

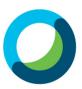

#### Webex® for Schools

READ

Webex for Schools

SIGN UP

Stay connected for free

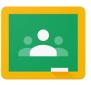

### **Google Classroom**

READ

Manage teaching and learning with Classroom

SIGN UP

Google Classroom

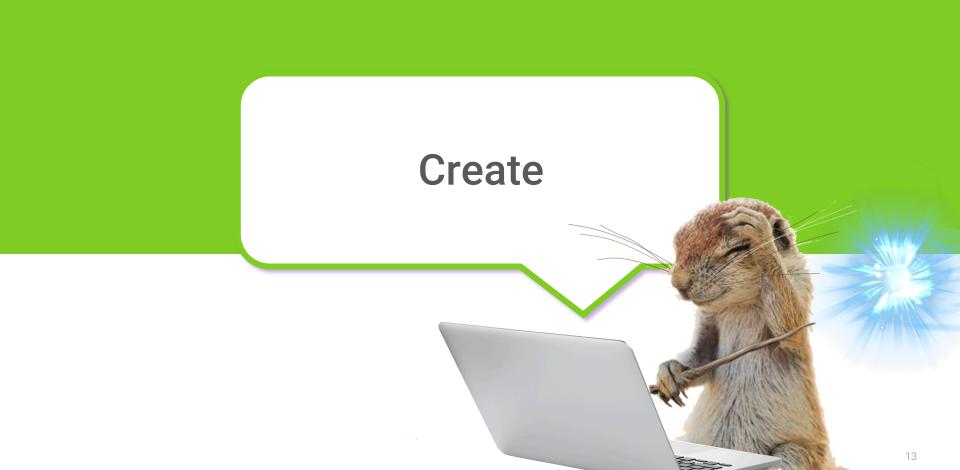

## Upload a file of your own...

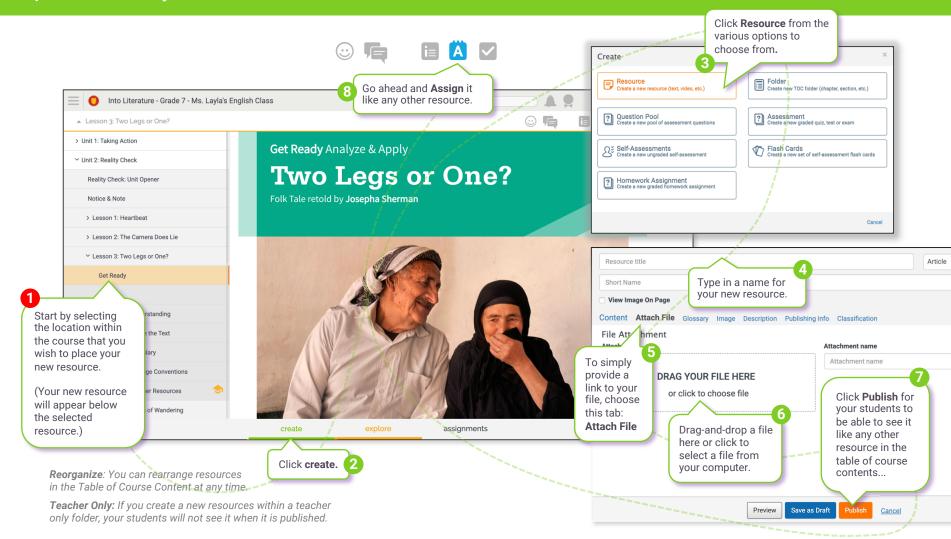

## Create a Homework Assignment... that gives your students file upload capability.

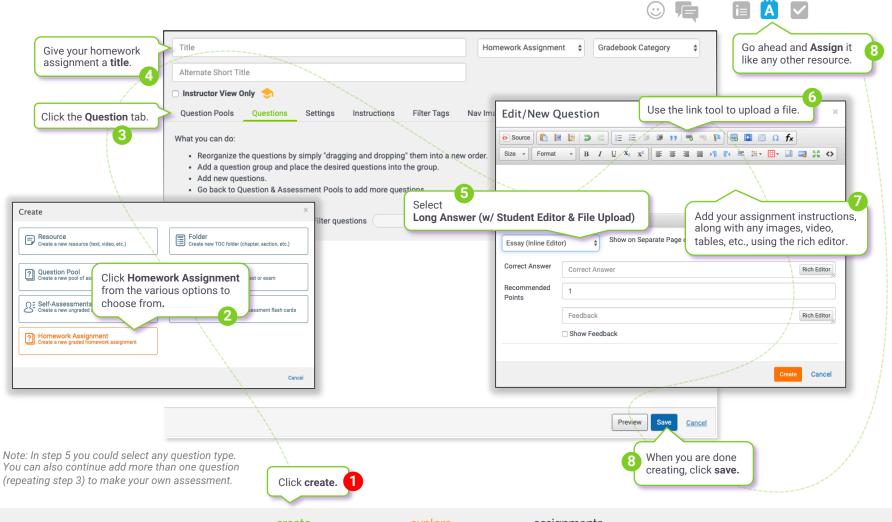

## Let's take a closer look at the editor tools.... How to add an image.

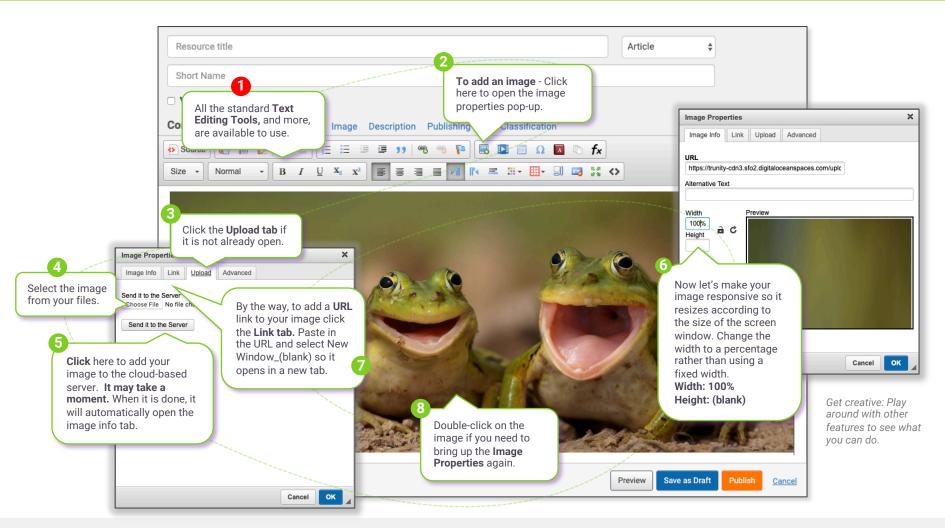

create explore assignments

16

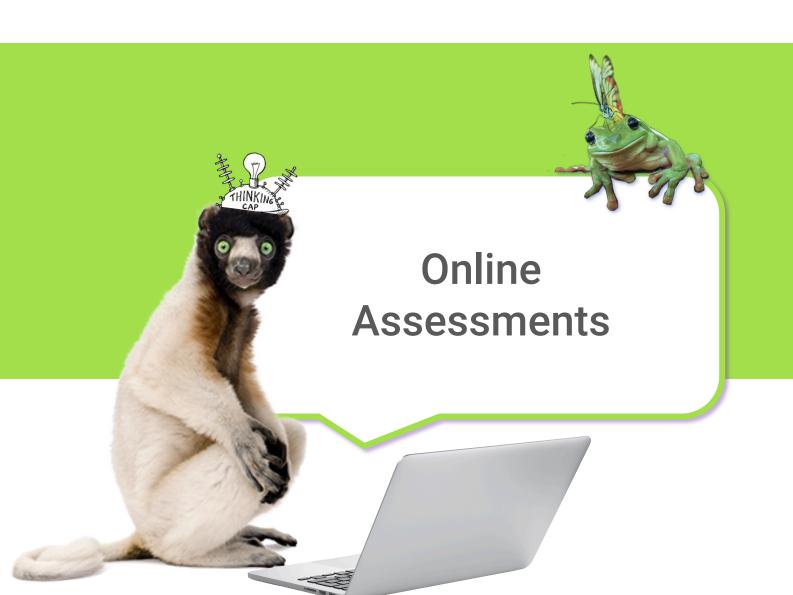

## Assessments | Creating a New Assessment - Question Pools

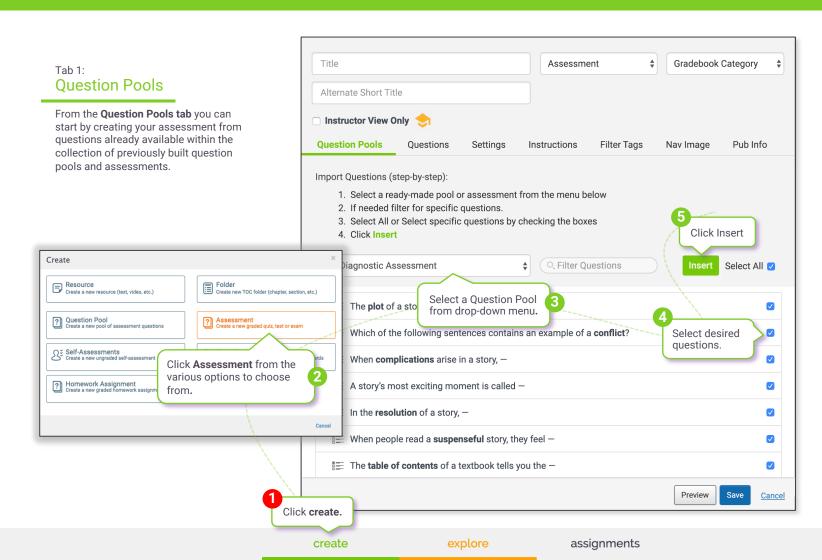

## Tab 2: **Questions**

After you click **Insert**, it will automatically advance to the **Questions tab**. From the Questions tab you can reorder the questions, organize them into groups, edit questions, and add new questions of your own. You can also go back to the Question Pools tab and add more questions from another question pool or assessment.

#### Creating an assessment from scratch.

If you wish to create an assessment from scratch, you can skip directly to the Questions tab and build your new assessment by adding questions and question groups as desired.

> Reorganize questions by simply dragging and dropping them into the desired order.

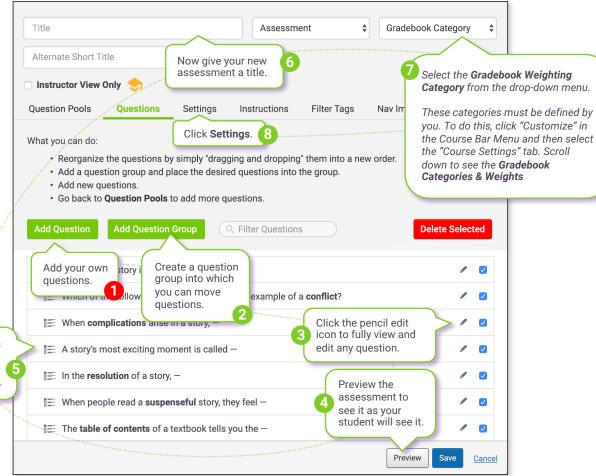

create explore assignments

19

## Assessments | Assessment Settings

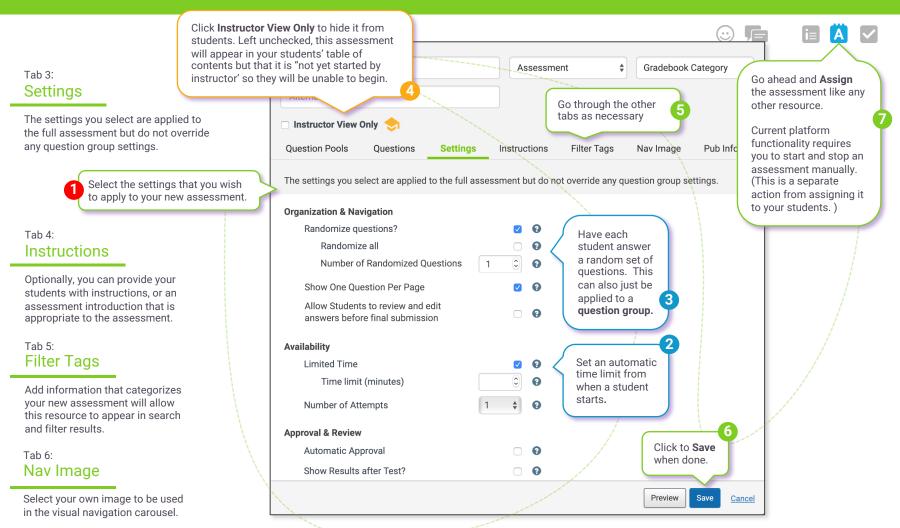

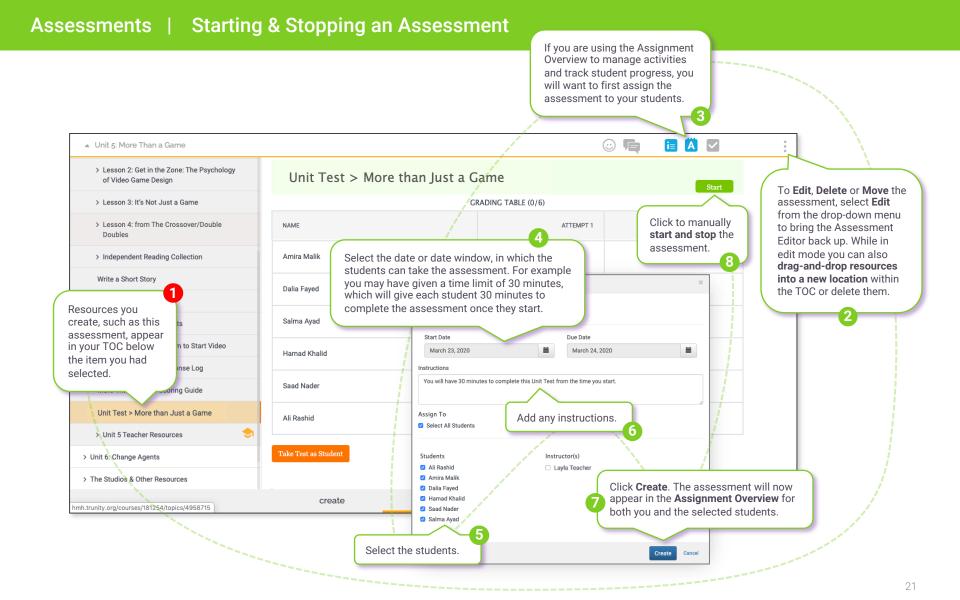

## Assessments | Review, Feedback, Approving, and Grading

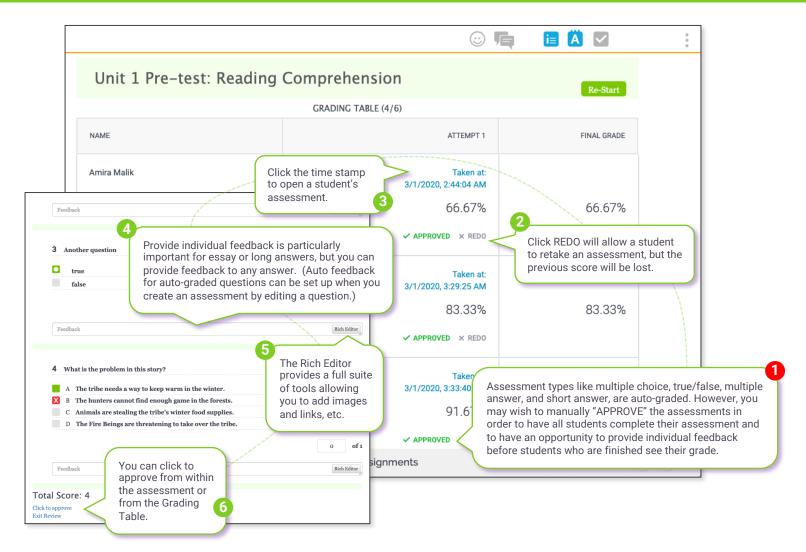

# Thank you.

This is a living document that will be updated as new features and improvements become available.

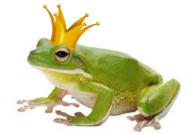

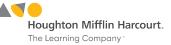